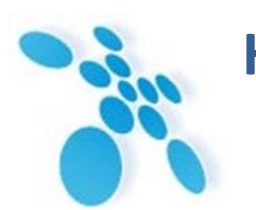

**НСК Коммуникации Сибири**

УТВЕРЖДАЮ

Директор ООО "НСК Коммуникации Сибири"

\_\_\_\_\_\_\_\_\_\_\_\_\_\_\_\_\_\_\_\_\_\_\_\_\_\_\_ С. В. Давыдов

 $"$   $"$ 

# **SPRINTER TX БЫСТРОЕ РАЗВЕРТЫВАНИЕ МУЛЬТИПЛЕКСОРОВ-КОММУТАТОРОВ**

РЭ26.30.11-006-62880827-2016

Сертификат соответствия № ОС-1-СП-1509 от 10.02.2017 г.

Новосибирск, 2018

# Быстрое развертывание мультиплексоров-коммутаторов

www.nsc-com.com

# Содержание

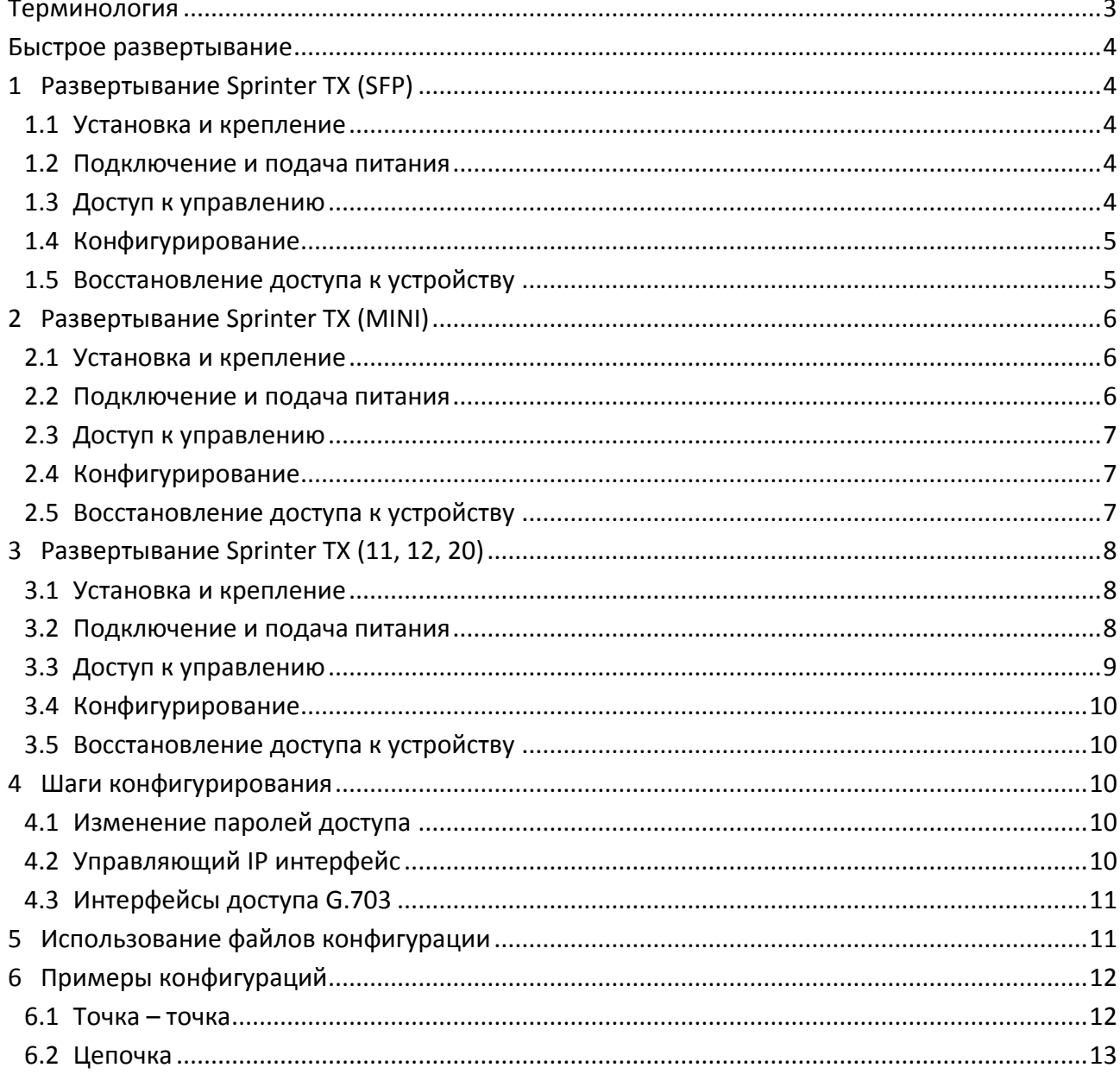

# <span id="page-2-0"></span>**Терминология**

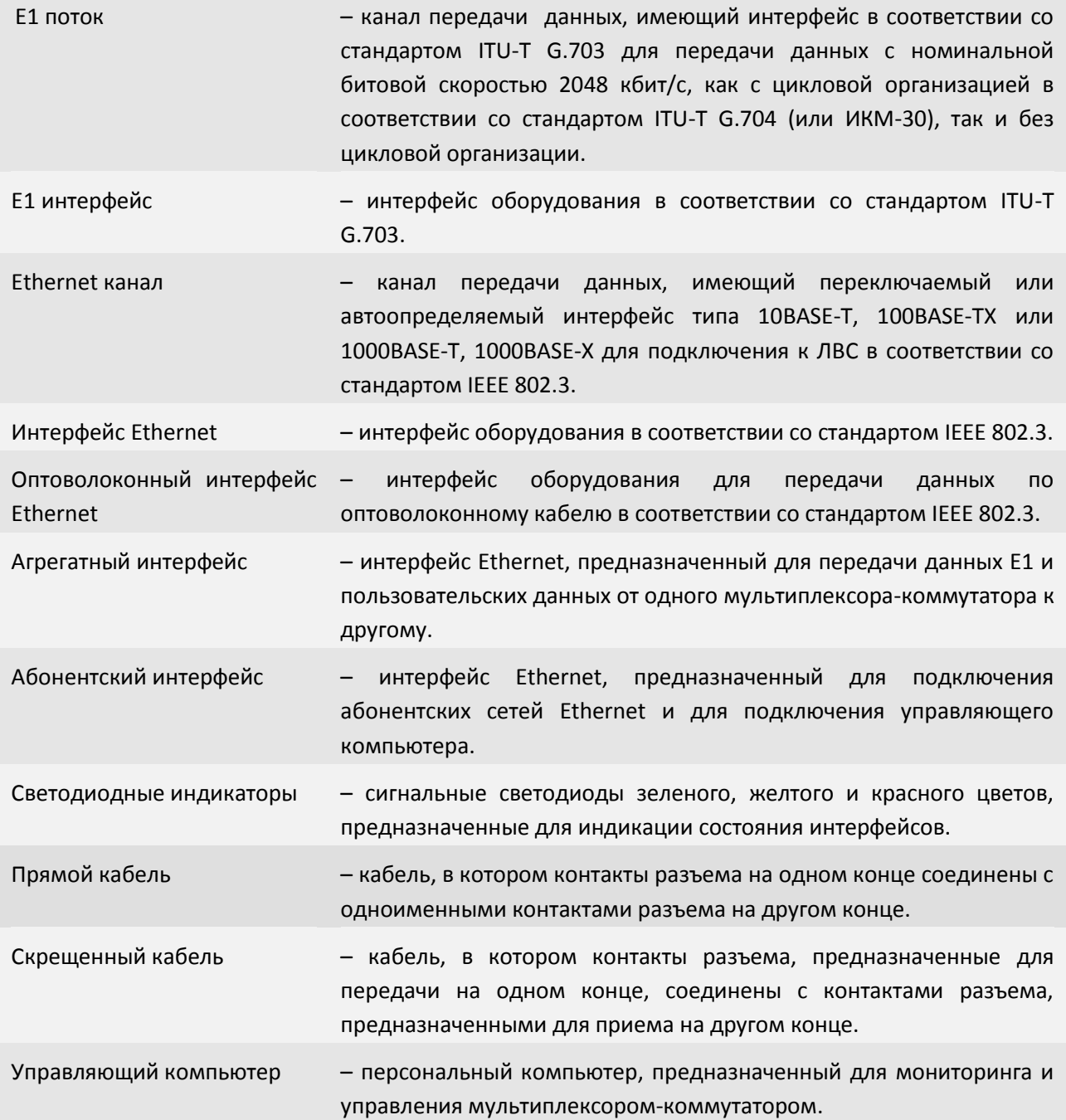

# <span id="page-3-0"></span>**Быстрое развертывание**

Подключение мультиплексора-коммутатора (гибридного мультиплексора) Sprinter TX рекомендуется проводить в следующей последовательности:

- 1. Установка оборудования на место эксплуатации или настройки. В зависимости от форм-фактора оборудования его можно установить на столе, разместить в стойке или шкафу 10" или 19", либо установить в стандартный порт SFP любого гигабитного коммутатора/маршрутизатора.
- 2. Подключить клемму заземления, при ее наличии, к внешнему защитному заземлению, кабель питания. Подать напряжение питания на мультиплексоркоммутатор. После включения питания автоматически производится самотестирование оборудования.
- 3. Сконфигурировать мультиплексор-коммутатор.

Установка мультиплексоров-коммутаторов Sprinter TX должна производиться в чистом, сухом отапливаемом помещении. Перед установкой необходимо произвести внешний осмотр комплекта с целью выявления механических повреждений корпуса и соединительных элементов.

Температура окружающей среды должна составлять от +5 до +30 °С при влажности до 80%, без конденсата.

Ниже, кратко описан процесс установки, подключения и конфигурации мультиплексора-коммутатора Sprinter TX для режима передачи потоков Е1 в режиме точкаточка поверх уровня UDP/IP.

# <span id="page-3-1"></span>1 **Развертывание Sprinter TX (SFP)**

# 1.1 **Установка и крепление**

<span id="page-3-2"></span>Мультиплексор-коммутатор Sprinter TX (SFP) выполнен в форм-факторе SFP (Small Form Factor Pluggable) для быстрого и простого подключения в стандартный порт SFP любого гигабитного коммутатора.

# <span id="page-3-3"></span>1.2 **Подключение и подача питания**

<span id="page-3-4"></span>Мультиплексор-коммутатор Sprinter TX (SFP) отдельного питания не требует, т.к. запитывается от гигабитного Ethernet-коммутатора, в SFP порт которого подключается.

# 1.3 **Доступ к управлению**

По умолчанию мультиплексор-коммутатор Sprinter TX имеет IP адрес 192.168.0.24 и маску 255.255.255.0, начиная с версии ПО LPOS 1.0.9.3SR5.

Для доступа к устройству Sprinter TX (SFP) его необходимо подключать к гигабитному коммутатору, находящемуся в той же подсети, что и Sprinter TX (SFP). Затем необходимо

подключить управляющий компьютер к коммутатору, которые находятся в той же подсети. Устройство должно отвечать на команду ping. На управляющем компьютере должен быть установлен клиент telnet.

Для подключения к устройству на управляющем компьютере необходимо выполнить команду *telnet 192.168.0.24*. После подключения к устройству Вы увидите запрос на ввод логина и пароля. По умолчанию логин – admin, пароль – admin. После ввода логина и пароля откроется меню конфигурирования Sprinter TX.

# <span id="page-4-0"></span>1.4 **Конфигурирование**

Описание конфигурации устройства изложены в п. 4, 5, 6 .

# <span id="page-4-1"></span>1.5 **Восстановление доступа к устройству**

Если необходимо получить доступ к мультиплексору-коммутатору Sprinter TX (SFP), то есть вернуть заводские установки IP адреса, пароля и т.п., нужно действовать в нижеописанной последовательности.

- Отключить устройство (извлечь его из коммутатора)
- Установить DIP-переключатель на устройстве в положение "RST" и подключить Sprinter TX (SFP) к коммутатору с SFP корзиной (положение соответствует заводским установкам IP адреса: 192.168.0.24), [Рисунок](#page-4-2) 1.1. Для устройств без DIPпереключателя, вставьте в него заглушку, поставляемую в комплекте, в виде RJ-45.
- Нажать клавиши "ESC+Q" для выхода из меню в режим командной строки и выполнить команду *mnt*
- Выполнить команду *menu*
- Произвести полную процедуру конфигурации устройства. Доступ к устройству осуществляется по IP адресу 192.168.0.24. Для сохранения конфигурации необходимо в меню нажать сочетание клавиш "ESC+S"
- Извлечь Sprinter TX (SFP) из коммутатора
- Установите DIP-переключатель на устройстве в положение противоположное "RST" (положение соответствует рабочему режиму устройства), [Рисунок](#page-5-3) 1.2. Для устройств без DIP-переключателя, выньте из него заглушку, в виде RJ-45.

После повторного подключения Sprinter TX (SFP) будет доступен по сети Ethernet, по адресу, в соответствии с произведенными настройками.

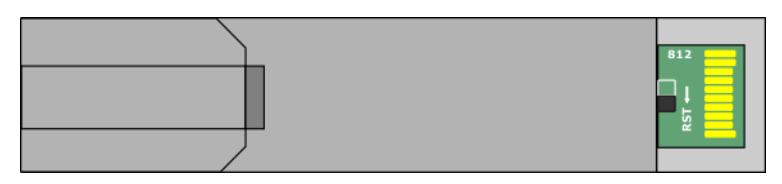

<span id="page-4-2"></span>Рисунок 1.1 – DIP-переключатель в положении "RST" (заводской IP-адрес)

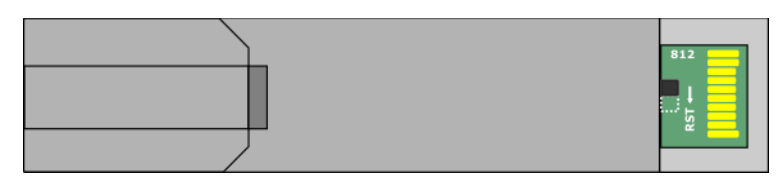

<span id="page-5-3"></span>Рисунок 1.2 - DIP-переключатель в положении противоположном "RST" (рабочий режим)

Для Sprinter TX (SFP) без DIP-переключателя для сброса в заводские настройки, в комплекте поставляется заглушка в виде RJ-45, [Рисунок](#page-5-4) 1.3

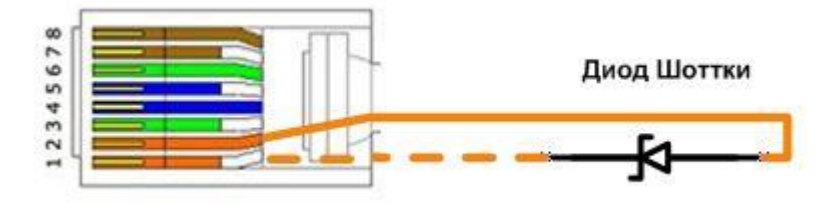

<span id="page-5-4"></span>Рисунок 1.3 – Изображение заглушки в виде RJ-45 для изделий без DIP-переключателя

# <span id="page-5-0"></span>2 **Развертывание Sprinter TX (MINI)**

# 2.1 **Установка и крепление**

<span id="page-5-1"></span>Мультиплексор-коммутатор Sprinter TX (MINI) выполнен в виде изделия в металлическом корпусе размерами 82х26х85,5 мм. Для крепления мультиплексоракоммутатора Sprinter TX (MINI) в стойке или шкафу шириной 19" поставляется крепежная скоба, которая крепится к мультиплексору-коммутатору с одной стороны (либо слева, либо справа).

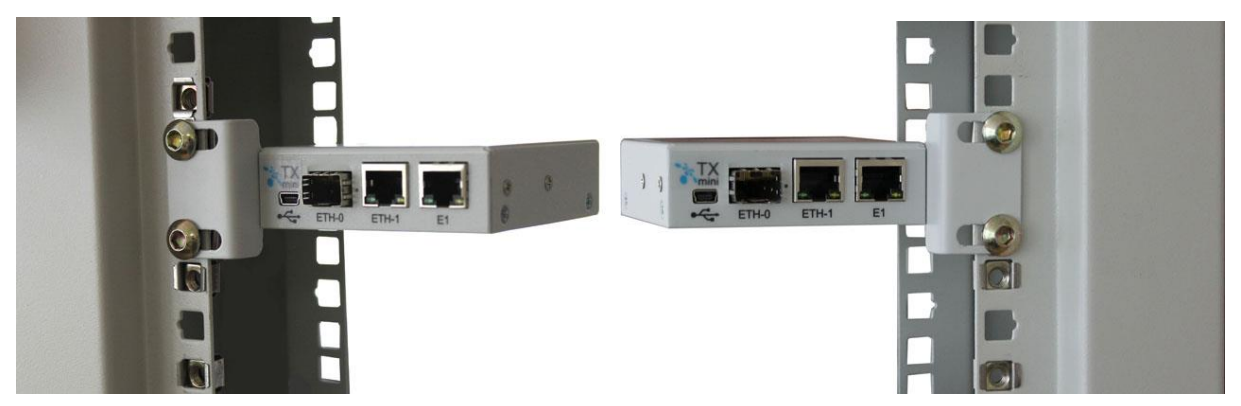

Рисунок 2.1 – Крепление Sprinter TX (MINI) в стойке

# <span id="page-5-2"></span>2.2 **Подключение и подача питания**

Электропитание мультиплексора-коммутатора Sprinter TX (MINI) производится от источника постоянного тока напряжением 12В (в комплекте преобразователь 220В

переменного тока в 12В постоянного тока). По заказу может производиться с питанием от источника постоянного тока -48В.

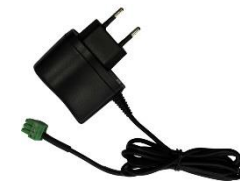

Рисунок 2.2 - Преобразователь 220В переменного тока в 12В постоянного тока

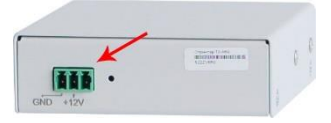

Рисунок 2.3 - Задняя панель мультиплексора-коммутатора Sprinter TX (MINI)

# <span id="page-6-0"></span>2.3 **Доступ к управлению**

По умолчанию мультиплексор-коммутатор Sprinter TX имеет IP адрес 192.168.0.24 и маску 255.255.255.0, начиная с версии ПО LPOS 1.0.9.3SR5.

Для доступа по Ethernet к Sprinter TX необходимо подключить управляющий компьютер, находящийся в той же подсети, что и Sprinter TX. Устройство должно отвечать на команду ping. На управляющем компьютере должен быть установлен клиент telnet.

Для подключения к устройству на управляющем компьютере необходимо выполнить команду telnet 192.168.0.24.

Мультиплексор-коммутатор Sprinter TX (MINI), также имеет последовательный интерфейс miniUSB для управления. При использовании последовательного интерфейса необходима установка специальных драйверов, которые можно скачать с сайтов в сети Internet, и программа терминал (например, HyperTerminal, PuTTY, SecureCRT).

После подключения к устройству Вы увидите запрос на ввод логина и пароля. По умолчанию логин – admin, пароль – admin. После ввода логина и пароля откроется меню конфигурирования Sprinter TX.

# <span id="page-6-1"></span>2.4 **Конфигурирование**

Описание конфигурации устройства изложены в п. 4, 5, 6.

# <span id="page-6-2"></span>2.5 **Восстановление доступа к устройству**

Если необходимо получить доступ к мультиплексору-коммутатору Sprinter TX (MINI), то есть вернуть заводские установки IP адреса, пароля и т.п., выключите устройство. Найдите маленькое отверстие на задней панели мультиплексора-коммутатора Sprinter TX (MINI). Тонким предметом, например, скрепкой, нажмите расположенную в отверстии кнопку. Удерживая кнопку, включите питание мультиплексора-коммутатора. Удерживайте кнопку нажатой еще 2-3 секунды. Нажмите клавиши "ESC+Q" для выхода из меню в режим командной строки и выполните команду *mnt*. Затем выполните команду *menu*. Далее

необходимо произвести полную процедуру конфигурации устройства. Доступ к мультиплексору-коммутатору осуществляется по IP адресу 192.168.0.24, если версия ПО LPOS 1.0.9.3SR5 или выше. Если версия ПО ниже LPOS 1.0.9.3SR5, то доступ к мультиплексору-коммутатору осуществляется по IP адресу 192.168.0.201.

<span id="page-7-0"></span>Для сохранения конфигурации необходимо в меню нажать сочетание клавиш "ESC+S", либо в режиме командной строке выполнить команду *save-config*.

# 3 **Развертывание Sprinter TX (11, 12, 20)**

# 3.1 **Установка и крепление**

<span id="page-7-1"></span>При установке мультиплексора-коммутатора Sprinter TX необходимо обеспечить как минимум 5 см свободного пространства со стороны передней панели для подключения интерфейсных кабелей и не менее 5 см со стороны задней панели для вентиляции и подключения питания.

Мультиплексоры-коммутаторы Sprinter TX (11, 12, 20) выполнены в виде изделий в металлическом корпусе. Размеры корпусов указаны в таблице 3.1

| Модель изделия   | Ширина, мм | Высота, мм | Глубина, мм |
|------------------|------------|------------|-------------|
| Sprinter TX (11) | 215        | 28,5       | 107         |
| Sprinter TX (12) | 215        | 44         | 150         |
| Sprinter TX (20) | 430        | 44         | 150         |

Таблица 3.1 - Размеры корпусов мультиплексоров-коммутаторов Sprinter TX (11, 12, 20)

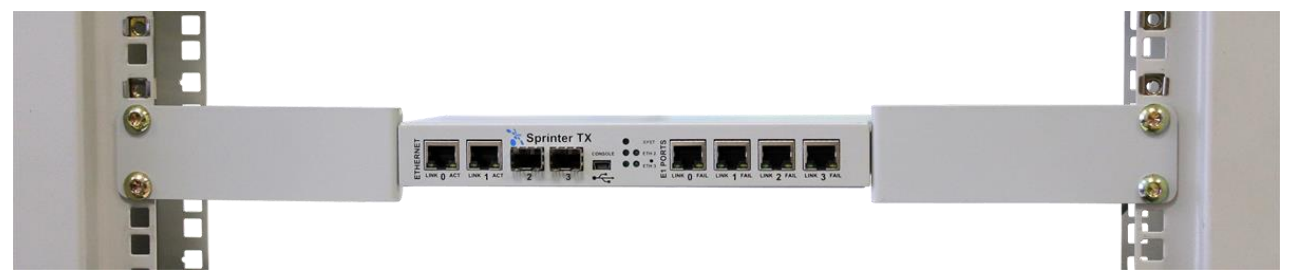

Рисунок 3.1 - Крепление Sprinter TX (11) в стойке

<span id="page-7-2"></span>Для крепления мультиплексоров-коммутаторов Sprinter TX (11, 12, 20) в стойке или шкафу шириной 19" поставляются крепежные скобы.

# 3.2 **Подключение и подача питания**

Подключение мультиплексора-коммутатора (гибридного мультиплексора) Sprinter TX рекомендуется проводить в следующей последовательности:

1) Подключите клемму заземления, расположенную на задней панели корпуса, к

внешнему защитному заземлению.

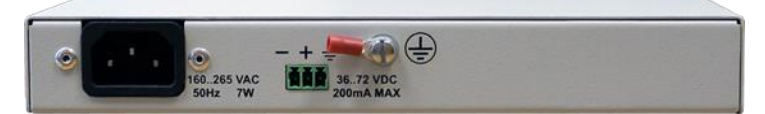

Рисунок 3.2 - Задняя панель мультиплексора-коммутатора Sprinter TX (11)

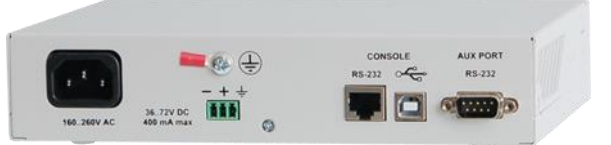

Рисунок 3.3 - Задняя панель мультиплексора-коммутатора Sprinter TX (12)

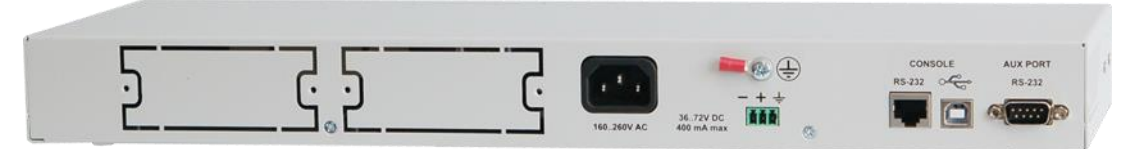

Рисунок 3.4 - Задняя панель мультиплексора-коммутатора Sprinter TX (20)

- 2) Подключите кабель питания к клеммному соединителю на задней панели мультиплексора-коммутатора Sprinter TX. Электропитание мультиплексоракоммутатора Sprinter TX (11, 12, 20) производится либо от источника постоянного тока напряжением 36..72В, либо от сети 220В переменного тока.
- <span id="page-8-0"></span>3) Подайте напряжение питания на мультиплексор-коммутатор Sprinter TX.

# 3.3 **Доступ к управлению**

По умолчанию мультиплексор-коммутатор Sprinter TX имеет IP адрес 192.168.0.24 и маску 255.255.255.0, начиная с версии ПО LPOS 1.0.9.3SR5.

Для доступа по Ethernet к Sprinter TX необходимо подключить управляющий компьютер, находящийся в той же подсети, что и Sprinter TX. Устройство должно отвечать на команду ping. На управляющем компьютере должен быть установлен клиент telnet.

Для подключения к устройству на управляющем компьютере необходимо выполнить команду telnet 192.168.0.24.

Мультиплексоры-коммутаторы Sprinter TX (11, 12, 20), также имеют последовательный интерфейс USB для управления. При использовании последовательного интерфейса необходима установка специальных драйверов, которые можно скачать с сайтов в сети Internet, и программа терминал (например, HyperTerminal, PuTTY, SecureCRT).

После подключения к устройству Вы увидите запрос на ввод логина и пароля. По умолчанию логин – admin, пароль – admin. После ввода логина и пароля откроется меню конфигурирования Sprinter TX.

# <span id="page-9-0"></span>3.4 **Конфигурирование**

Описание конфигурации устройства изложены в п. 4, 5, 6.

# <span id="page-9-1"></span>3.5 **Восстановление доступа к устройству**

Если необходимо получить доступ к мультиплексору-коммутатору Sprinter TX (11, 12, 20), то есть вернуть заводские установки IP адреса, пароля и т.п., выключите устройство. Найдите маленькое отверстие на передней панели мультиплексора-коммутатора Sprinter TX (11, 12, 20). Тонким предметом, например, скрепкой, нажмите расположенную в отверстии кнопку. Удерживая кнопку, включите питание мультиплексора-коммутатора. Удерживайте кнопку нажатой еще 2-3 секунды. Нажмите клавиши "ESC+Q" для выхода из меню в режим командной строки и выполните команду *mnt*. Затем выполните команду *menu*. Далее необходимо произвести полную процедуру конфигурации устройства. Доступ к мультиплексору-коммутатору осуществляется по IP адресу 192.168.0.24, если версия ПО LPOS 1.0.9.3SR5 или выше. Если версия ПО ниже LPOS 1.0.9.3SR5, то доступ к мультиплексору-коммутатору осуществляется по IP адресу 192.168.0.201.

<span id="page-9-2"></span>Для сохранения конфигурации необходимо в меню нажать сочетание клавиш "ESC+S", либо в режиме командной строке выполнить команду *save-config*.

# 4 **Шаги конфигурирования**

Для правильной работы мультиплексоров-коммутаторов Sprinter TX в сети их необходимо надлежащим образом сконфигурировать. В данном параграфе описаны шаги конфигурирования, проделав которые, можно быстро запустить мультиплексорыкоммутаторы в работу.

# <span id="page-9-3"></span>4.1 **Изменение паролей доступа**

Командой терминала *passwd* можно установить новый пароль для пользователя admin. Пароль может содержать до 18 букв латинского алфавита и цифр. По соображениям безопасности рекомендуется выбрать пароль достаточной длины.

```
Изменение пароля пользователя admin.
```

```
LPOS > passwd admin
Enter old password
Enter new password
Enter new password again
```
# <span id="page-9-4"></span>4.2 **Управляющий IP интерфейс**

Мультиплексору-коммутатору Sprinter TX необходимо указать нужный IP адрес, маску и шлюз по умолчанию, с которыми оно будет доступно в Вашей сети. Для этого нужно перейти в пункт меню IP. Выбрать пункт stored-config.

Задать устройству IP адрес *(NetworkAddr)*, маску *(NetworkMask)* и шлюз *(DefaultGateway)*, а затем нажать "ESC+S" для сохранения конфигурации. Именно с этими параметрами устройство будет загружено в следующий раз.

Для смены этих параметров без сохранения и перезагрузки устройства необходимо задать те же параметры *(NetworkAddr, NetworkMask, DefaultGateway)* во вкладке *currentconfig*. Но, после перезагрузки устройство будет загружено с параметрами, указанными в пункте *stored-config*.

# <span id="page-10-0"></span>4.3 **Интерфейсы доступа G.703**

Для передачи каждого потока E1 между двумя интерфейсами различных мультиплексоров-коммутаторов Sprinter TX конфигурируется виртуальная цепь, причём её настройка осуществляется на обоих мультиплексорах.

Опишите виртуальные цепи между интерфейсами G.703. Вы можете соединять произвольный интерфейс G.703 одного мультиплексора-коммутатора Sprinter TX с произвольными интерфейсами других мультиплексоров-коммутаторов Sprinter TX в сети.

Подключение производится при помощи кабеля UTP или STP, используется две пары (передача: 1, 2; прием: 3, 6).

Последовательность настройки виртуального соединения

- 1) Перейти в пункт меню TDMoP;
- 2) Выбрать порт, к которому подключается оборудование TDM;
- 3) Перейти во вкладку config;
- 4) Параметр AdminStatus установить в режим соединения Connect;
- 5) Указать IP адрес удаленного устройства RemoteIP;
- 6) Указать номер канала на удаленном устройстве, к которому производится подключение – RemoteChannel;
- 7) Повторить пункты 1-6 на встречном мультиплексоре-коммутаторе Sprinter TX;

Если передача потоков E1 после этого не происходит или происходит не стабильно, следует произвести более тонкую настройку мультиплексоров-коммутаторов Sprinter TX, описанную в «Руководстве по эксплуатации мультиплексоров-коммутаторов Sprinter TX».

# <span id="page-10-1"></span>5 **Использование файлов конфигурации**

Все настройки мультиплексора-коммутатора Sprinter TX сохраняются в файле "/mnt/flash/system.cfg". Эти настройки выполняются при старте устройства. Содержимое этого файла может быть выведено в окне терминала командой *show system.cfg*, либо в меню нажатием клавиш "ESC+M". Сформированный файл может быть записан в каталог "/mnt/flash/" мультиплексора-коммутатора через сеть по протоколу FTP для быстрого конфигурирования.

Для этого, нужно:

- 1) Подключиться к устройству по FTP в пассивном режиме, используя логин admin, пароль – admin;
- 2) Скопировать сформированный файл system.cfg в папку "/mnt/flash";
- 3) Перезагрузить мультиплексор-коммутатор, выключив и включив электропитание, либо выполнив консольную команду *reset*.

# <span id="page-11-0"></span>6 **Примеры конфигураций**

<span id="page-11-1"></span>В данном параграфе приведены файлы конфигурации для некоторых типичных применений мультиплексора-коммутатора Sprinter TX.

# 6.1 **Точка – точка**

Пусть необходимо настроить 0 порт мультиплексора-коммутатора Sprinter TX с IP адресом 192.168.0.224 на 1 порт мультиплексора-коммутатора Sprinter TX с IP адресом 192.168.0.229.

Мультиплексор-коммутатор 192.168.0.224:

```
#TDMoP{
     #0{
         #config{
         Set RemoteIP=192.168.0.229;
         Set RemoteChannel=1;
         Set AdminStatus=Connect;
         }
     }
}
#System{
     #global{
     Set Name=LPOS;
     }
}
#IP{
     #stored-config{
     Set NetworkAddr=192.168.0.224;
     }
}
```
Мультиплексор-коммутатор 192.168.0.229:

*#TDMoP{*

```
 #1{
          #config{
          Set RemoteIP=192.168.0.224;
          Set AdminStatus=Connect;
          }
     }
}
#System{
     #global{
     Set Name=LPOS;
     }
}
#IP{
     #stored-config{
     Set NetworkAddr=192.168.0.229;
     }
}
```
# <span id="page-12-0"></span>6.2 **Цепочка**

Соединение типа "точка-многоточка".

Пусть необходимо настроить 0 порт мультиплексора-коммутатора Sprinter TX с IP адресом 192.168.0.229 на 0 порт мультиплексора-коммутатора Sprinter TX с IP адресом 192.168.0.224, а 1 порт мультиплексора-коммутатора Sprinter TX с IP адресом 192.168.0.229 на 0 порт мультиплексора-коммутатора Sprinter TX с IP адресом 192.168.0.225.

Мультиплексор-коммутатор 192.168.0.229:

```
#TDMoP{
     #0{
         #config{
         Set RemoteIP=192.168.0.224;
         Set AdminStatus=Connect;
         }
     }
     #1{
         #config{
         Set RemoteIP=192.168.0.225;
         Set AdminStatus=Connect;
         }
     }
}
```

```
#System{
     #global{
     Set Name=LPOS;
     }
}
#IP{
     #stored-config{
     Set NetworkAddr=192.168.0.229;
     }
}
```
Мультиплексор-коммутатор 192.168.0.224:

```
#TDMoP{
     #0{
         #config{
         Set RemoteIP=192.168.0.229;
         Set AdminStatus=Connect;
         }
     }
}
#System{
     #global{
     Set Name=LPOS;
     }
}
#IP{
     #stored-config{
     Set NetworkAddr=192.168.0.224;
     }
}
Мультиплексор-коммутатор 192.168.0.225:
#TDMoP{
     #0{
         #config{
         Set RemoteIP=192.168.0.229;
         Set RemoteChannel=1;
         Set AdminStatus=Connect;
         }
     }
}
```
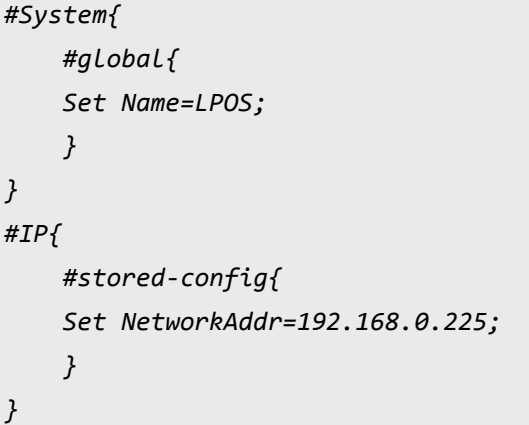